## **Vannessa 5+**

### **Leitfaden "Sprachdateien einbinden"** Stand : 26. Mai 2011

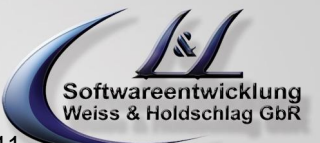

### **1. Persönliche Begrüßungs- und AB-Ansagen einbinden**

### **Allgemein**

#### **Eigene Ansage selbst erstellen**

Um eine eigene Ansage zu erhalten können Sie diese in der "Vannessa Stimme" direkt bei Ihrem zuständigen Fachhändler oder bei L & L Softwareentwicklung bestellen. Wenn Sie diese Ansagen jedoch **selbst** besprechen möchten gehen Sie bitte folgendermaßen vor:

a) Rufen Sie Ihren Vannessa-Anrufbeantworter an und sprechen Sie Ihre persönliche Ansage auf.

b) Öffnen Sie im David Client diese Sprachnachricht und speichern Sie diese als "Useransage.wav" oder "Userabsage.wav" über Datei->Speichern unter in Ihrem Persönlich-Archiv ab.

### **Einbinden von Sprachdateien mit dem Ansagen Assistenten**

Um die erstellten Ansagen schnell und bequem einzubinden benutzen Sie bitte den Ansagen Assistenten des V-User Programms (nur für Administratoren zugänlich!!!) (Abb. 1.1).

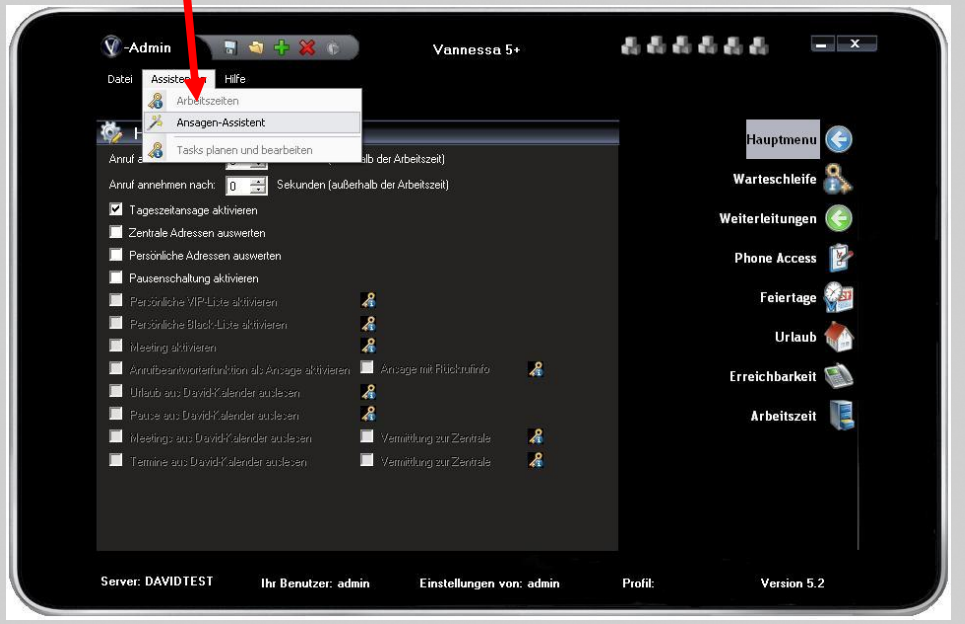

**Abb. 1.1**

L&L Softwareentwicklung Weiss & Holdschlag GbR Stuttgarter Str. 41 73066 UHINGEN

Phone 07161 9333820

Fax 07161 9333821

Email email @ lundl-it.de

Web [www.lundl-it.de](http://www.lundl-it.de)

# **Vannessa 5+**

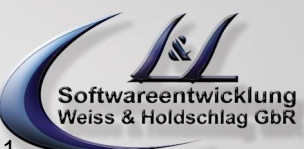

### **Leitfaden "Sprachdateien einbinden"** Stand : 26. Mai 2011

Mit dem Assistenten können Sie die gewünschte Sprachdatei auswählen und diese dann zur Kontrolle abspielen, als Ansage oder Absage für den ausgewählten Benutzer kopieren oder aber eine vorher gespeicherte Ansage entfernt. Lesen Sie hierfür die Anleitung im Useransagen Assistenten (Abb. 1.2).

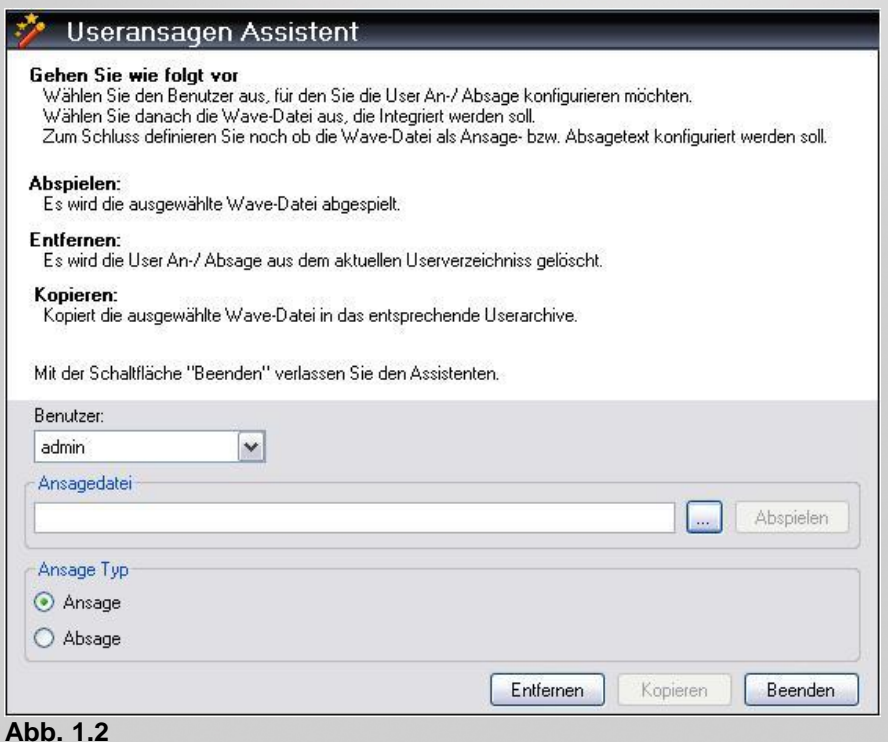

L&L Softwareentwicklung Weiss & Holdschlag GbR Stuttgarter Str. 41 73066 UHINGEN

Phone 07161 9333820

Fax 07161 9333821

Email email @ lundl-it.de

Web [www.lundl-it.de](http://www.lundl-it.de)

# **Vannessa 5+**

### **Leitfaden "Sprachdateien einbinden"** Stand : 26. Mai 2011

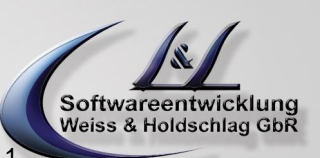

### **2. Firmenansage erstellen und einbinden**

### **Allgemein**

Sie haben die Möglichkeit eine eigene Firmenansage zu definieren. Diese wird dann als Begrüßung für alle zentralen Anrufe verwendet. Hierzu benötigen Sie eine Sprachdatei mit beliebigem Namen. Diese Dateien müssen im 8bit oder 16 bit mono 8kHz Format aufgenommen werden.

Ansagedateien mit der original Vannessa Stimme können direkt bei der Firma L&L Softwareentwicklung bestellt werden. Diese werden dann bei der Aufnahme schon optimal bearbeitet, so dass sie sich perfekt in das System integrieren.

#### **Eigene Ansage selbst erstellen**

Um eine eigene Ansage zu erhalten können Sie diese in der "Vannessa Stimme" direkt bei Ihrem zuständigen Fachhändler oder bei L & L Softwareentwicklung bestellen. Wenn Sie diese Ansagen jedoch **selbst** besprechen möchten gehen Sie bitte folgendermaßen vor:

a) Rufen Sie Ihren Vannessa-Anrufbeantworter an und sprechen Sie Ihre persönliche Firmenbegrüßung auf.

b) Öffnen Sie im David Client diese Sprachnachricht und speichern Sie diese unter einem beliebigem Namen über Datei->Speichern ab.

### **Einbinden von Sprachdateien mit dem Ansagen Assistenten**

Um die erstellte Firmenansage schnell und bequem einzubinden benutzen Sie bitte den Ansagen Assistenten des V-Zentrale Programms (Abb. 2.1).

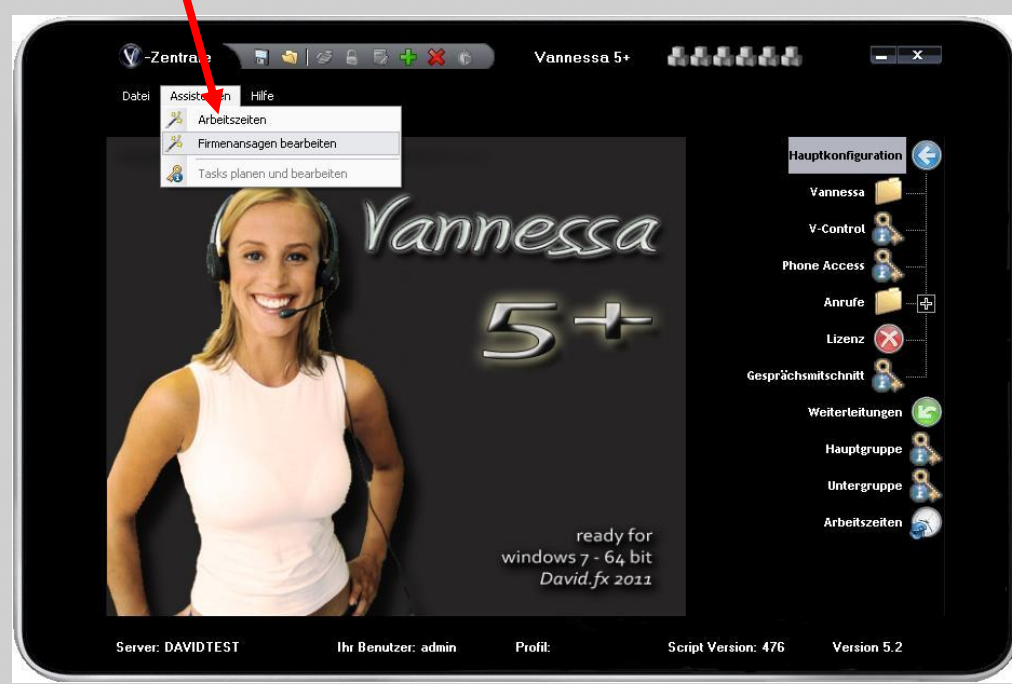

**Abb. 2.1**

In dem sich öffnenden Fenster sehen Sie eine Liste der schon vorhandenen Firmenansagen. Bitte entfernen Sie zunächst ALLE Ansagen, die Sie nicht verwenden möchten.

Anschließend fügen Sie mit dem Schalter "Hinzufügen" die von Ihnen gewünschte Firmenansage hinzu.

HINWEIS: Sie können bis zu 10 Variationen Ihrer Firmenansage hinzufügen. Vannessa wählt bei jedem Anruf per Zufallsgenerator eine andere Ansage aus der Liste aus.

L&L Softwareentwicklung Weiss & Holdschlag GbR Stuttgarter Str. 41 73066 UHINGEN

Phone 07161 9333820

Fax 07161 9333821

Email email @ lundl-it.de

Web [www.lundl-it.de](http://www.lundl-it.de)